# **GroupEx PRO Reservation System Guide**

#### **How to register for a class:**

- Visit **<http://tremontathletic.com/class-calendar/>**
- Locate the class that interests you by scrolling through the schedule, or by using the filters toward the top the GroupEx PRO schedule.
	- Click the "sign up" link located below the "description"
	- Login using your previously registered Email and Password
	- Click "Reserve a Spot" to complete your reservation.

*Each time you log into this system you will use your email address and password to reserve a space within the class.*

#### **Create a Profile (for first time users):**

- Visit **<http://tremontathletic.com/class-calendar/>**
- Locate the class that interests you by scrolling through the schedule, or by using the filters toward the top the GroupEx PRO schedule.
- Click the "sign up" link located below the "description"
- Click "Create a login"
	- Enter your name, email address and choose a password
	- Click "Register"
	- You will see a confirmation message
- Log in to your account
- Click "Reserve a Spot" to complete your reservation.

*Each time you log into this system you will use your email address and password to reserve a space within the class.*

# **Cancel a Reservation:**

- Visit **<http://tremontathletic.com/class-calendar/>**
- Locate the class you registered for by scrolling through the schedule, or by using the filters toward the top the GroupEx PRO schedule.
	- Click the "sign up" link located below the "description"
	- Login to the GroupEx PRO site
	- Click "Cancel Reservation"

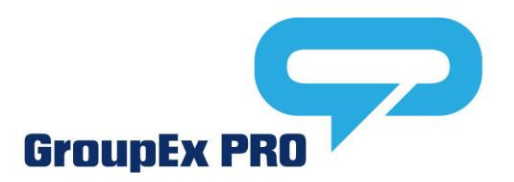

# **Online Reservation System Trouble Shooting**

Some users may experience a blank screen or inability to register via a mobile device, tablet, or desktop computer; this is typically due to "Cookies" being disallowed or Cookie settings specifically related to third party sites. For all platforms, Cookies must be enabled and set to "Accept 3rd Party Cookies". To remedy, please follow the steps below:

## **Google Chrome:**

Follow the directions at the link below to enable 3<sup>rd</sup> Party Cookies: <https://support.google.com/accounts/answer/61416?hl=en>

### **Firefox:**

Follow the directions at the link below to enable  $3<sup>rd</sup>$  Party Cookies: <https://support.mozilla.org/en-US/kb/enable-and-disable-cookies-website-preferences>

#### **Internet Explorer**

Follow the directions at the link below to enable  $3<sup>rd</sup>$  Party Cookies: <http://windows.microsoft.com/en-us/windows7/block-enable-or-allow-cookies>

### **Safari:**

- 1. Go to the Safari drop-down menu.
- 2. Select Preferences.
- 3. Click Privacy in the top panel.
- 4. Under 'Block cookies' select the option 'Never.'

# **iPhone / iPad**

Update your browser settings to enable cookies by selecting the "Settings" icon.

- Select the option for your preferred browser
- Scroll to "Privacy & Security"
- Select "Block Cookies"
- Select "Never"
- Please quit your browser and re-open the application for the changes to take effect.

# **For further information on troubleshooting Cookies on your Mac computer please refer to this support link to the Apple website:**

**[http://support.apple.com/kb/PH17191?viewlocale=en\\_US&locale=en\\_US](http://support.apple.com/kb/PH17191?viewlocale=en_US&locale=en_US)**

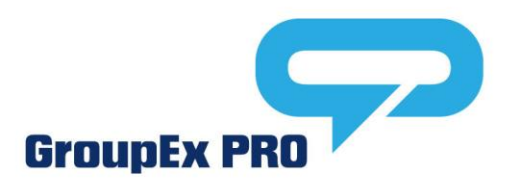